## 个体工商户、农民专业合作社 网上办理营业执照流程指南

## **1.**登录山东政务服务网 **<http://zwfw.sd.gov.cn/>**

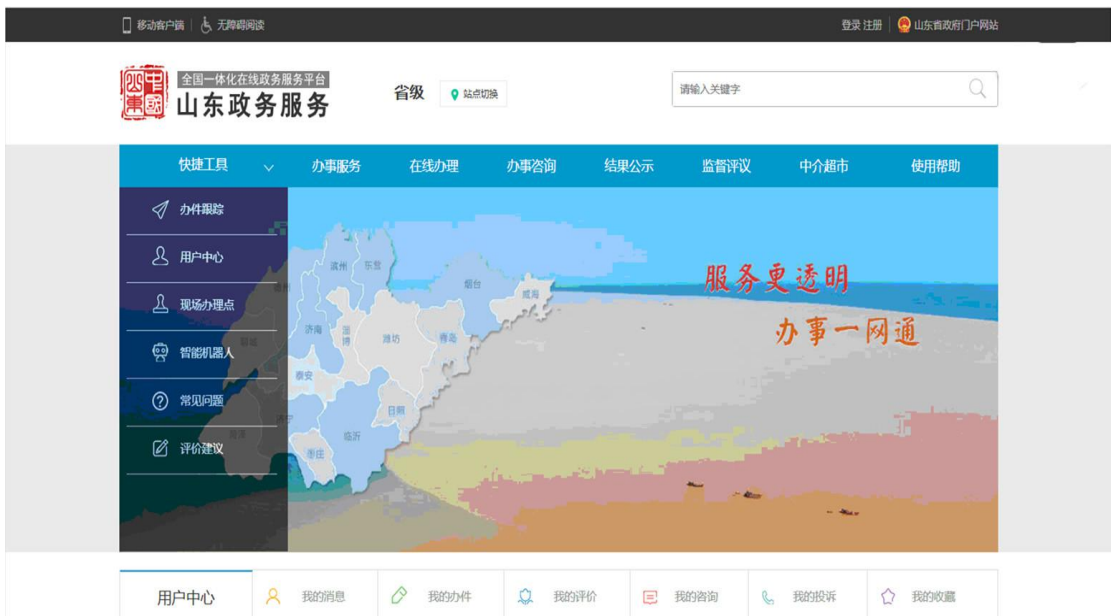

**2.**首次登录需进行注册,点击网页导航栏下方"注册"选项,按 照网页提示进行用户注册

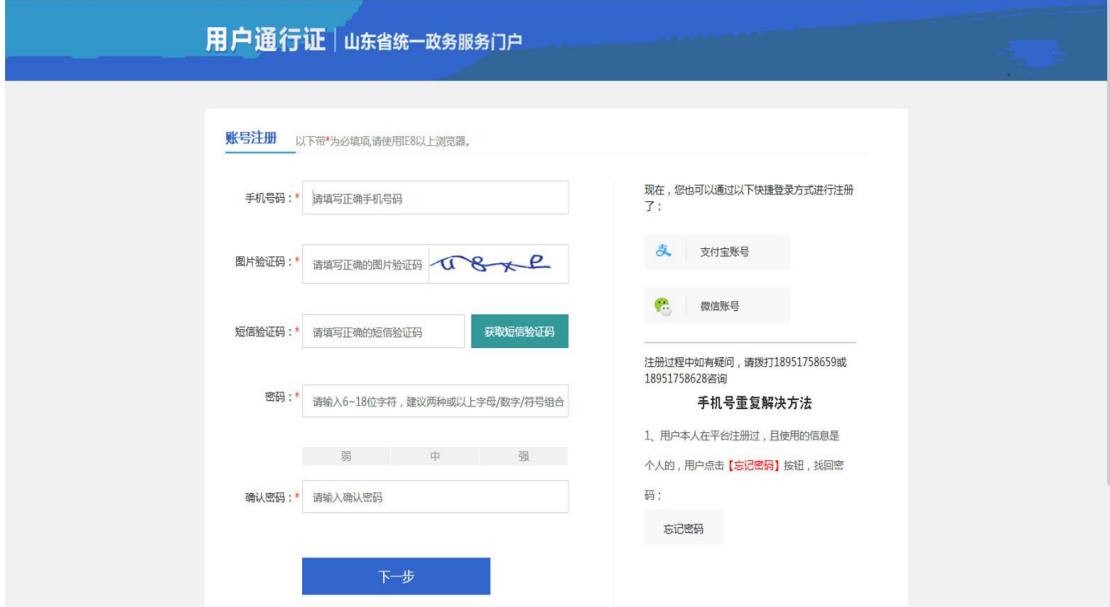

**3.**注册完成后,点击首页导航栏下方"登录"选项进入登录页面,

填写个人登录信息, 完成登录操作。

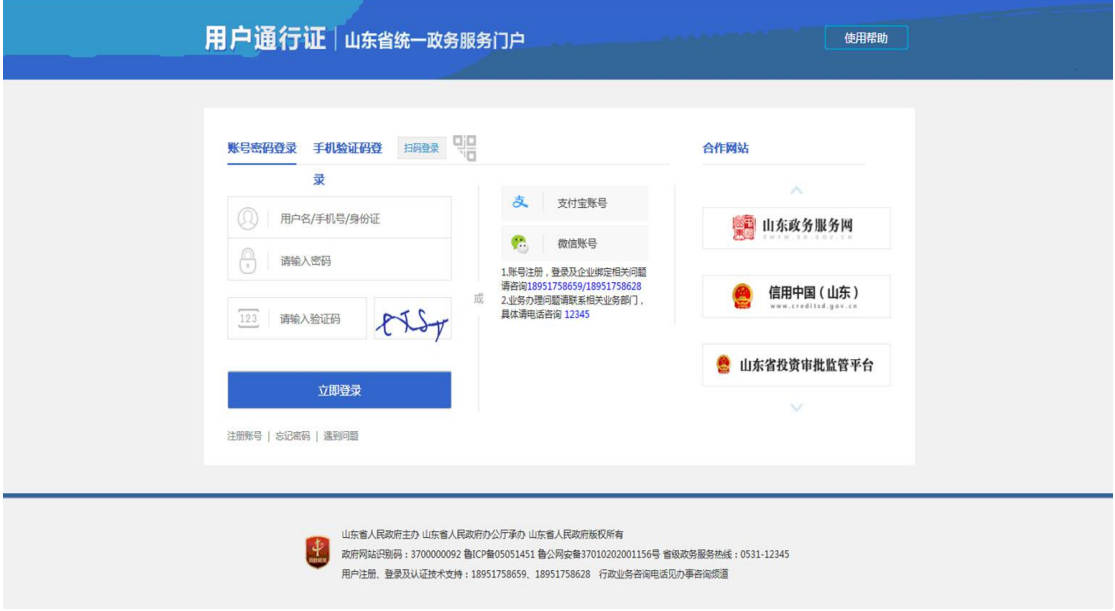

4.登录系统后,点击"用户中心",选择"开办/注销'一窗通'" 选项,再选择"企业开办"选项。

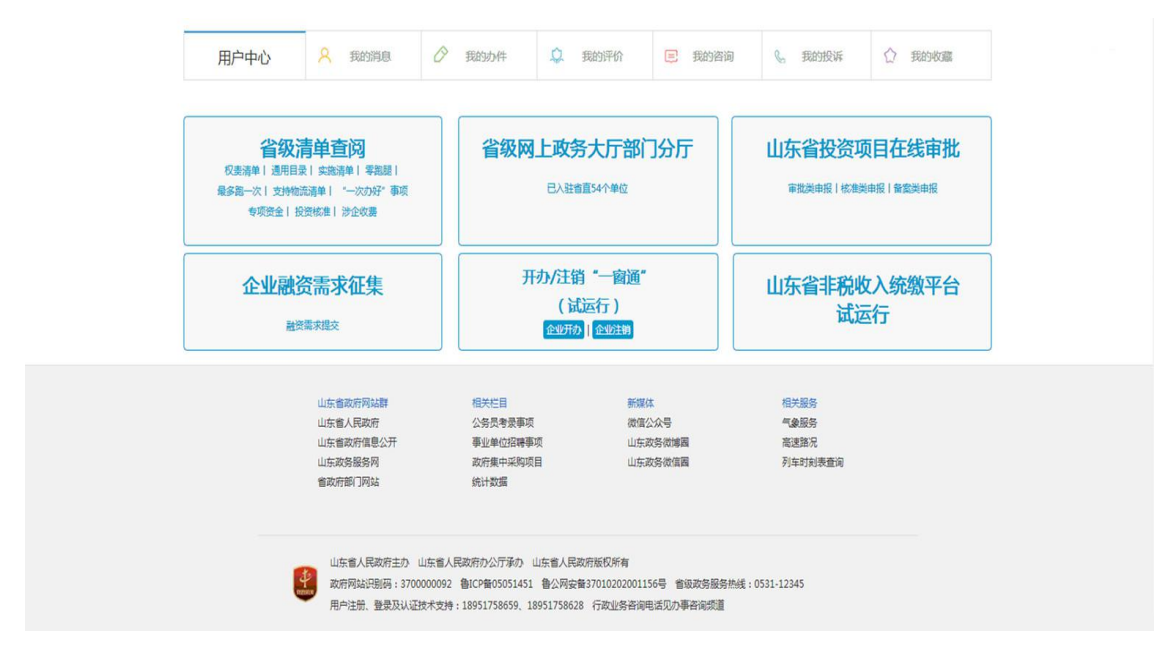

**5.**在"企业开办"页面,选择"政务服务网用户登录**"**。如果注 册过"市场监管(工商)系统用户",也可以选择"市场监管(工商) 系统用户"登录。

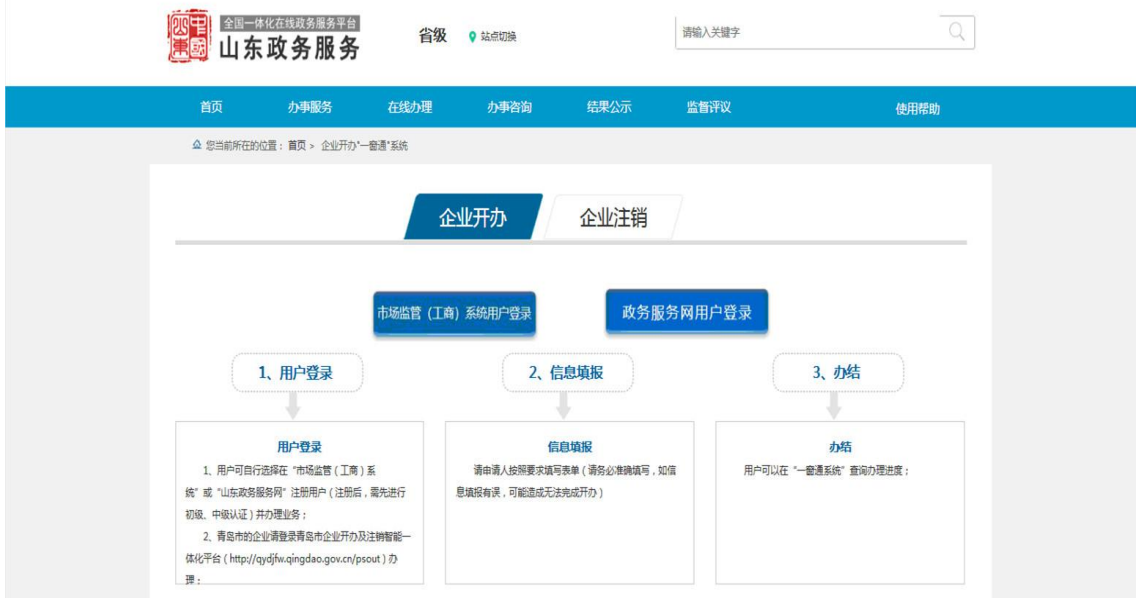

**6.**以设立登记为例,选择"名称自主申报"选项,进入名称自主 申报模块,进行名称自主申报。

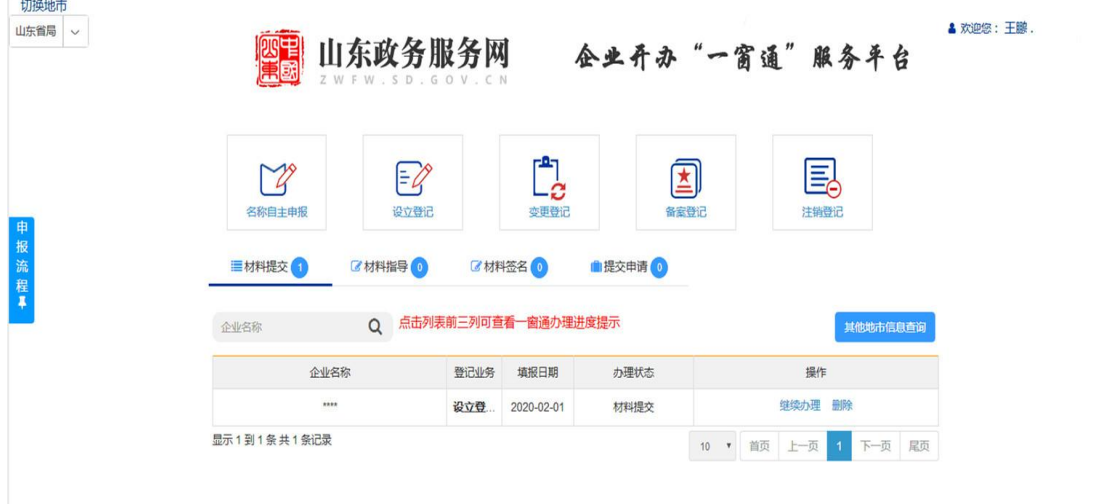

(**1**)名称自主申报,由申请人根据名称四段式要求,填写拟申报 的名称并提交,计算机智能分析引擎及时查询比对,给出申报结果。

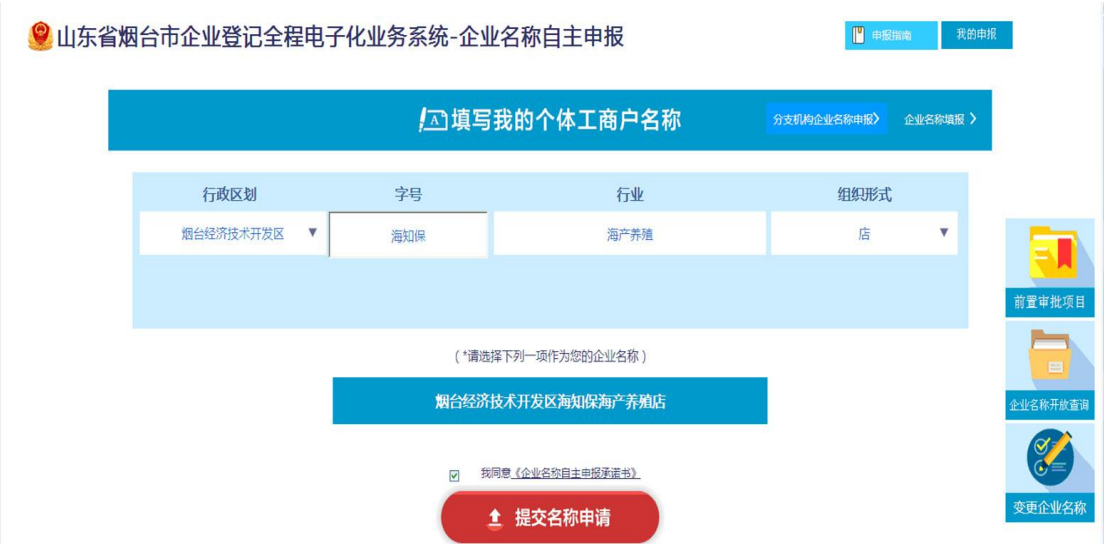

(**2**)名称申报成功,有效期保留一个月,供申请人办理登记业 务,保留期内可申请一次延期。

申报成功的名称,请打印名称使用承诺书和名称自主申报告知 书,可即时发起设立登记申请。

(**3**)通过自主申报的名称,可以在页面右上角"我的申报",进 行查询。

(**4**)已申报成功但未发起设立的名称,可以删除重新申报,已 发起设立登记的名称不能删除。如想删除名称,必须先删除设立登记 申请。

**7.**选择"设立登记"选项(也可根据自己需要,选择"变更登 记""注销登记"等选项)。

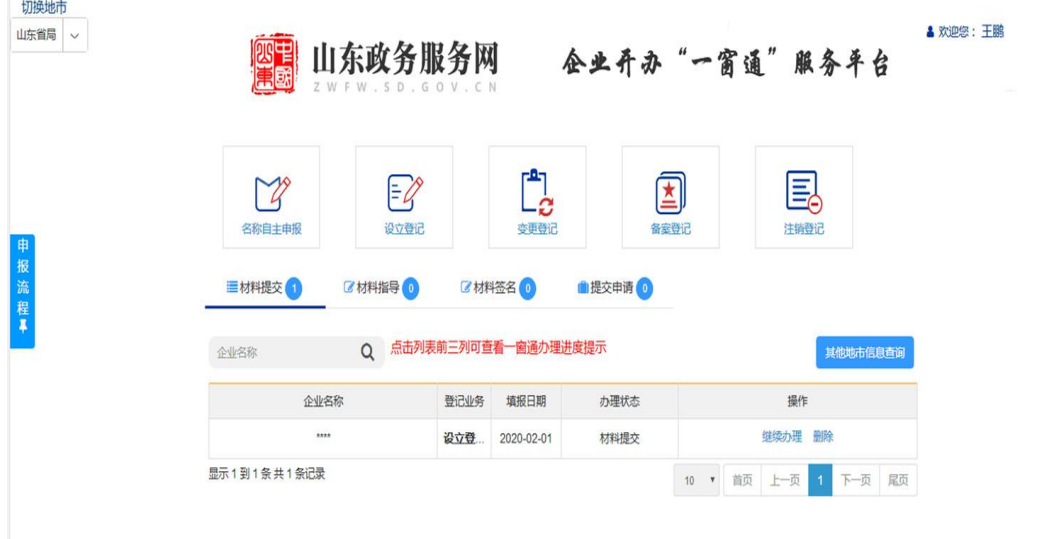

**8.**点击"**1**、选择企业类型",选择填写"名称信息",在"企业 类型"中选择"个体工商户"或"农民专业合作社"。如果名称自主 申报成功,选择"自主核名设立" ;以自然人姓名申请登记的个体户, 可选择"直接设立(无字号个体户)"。

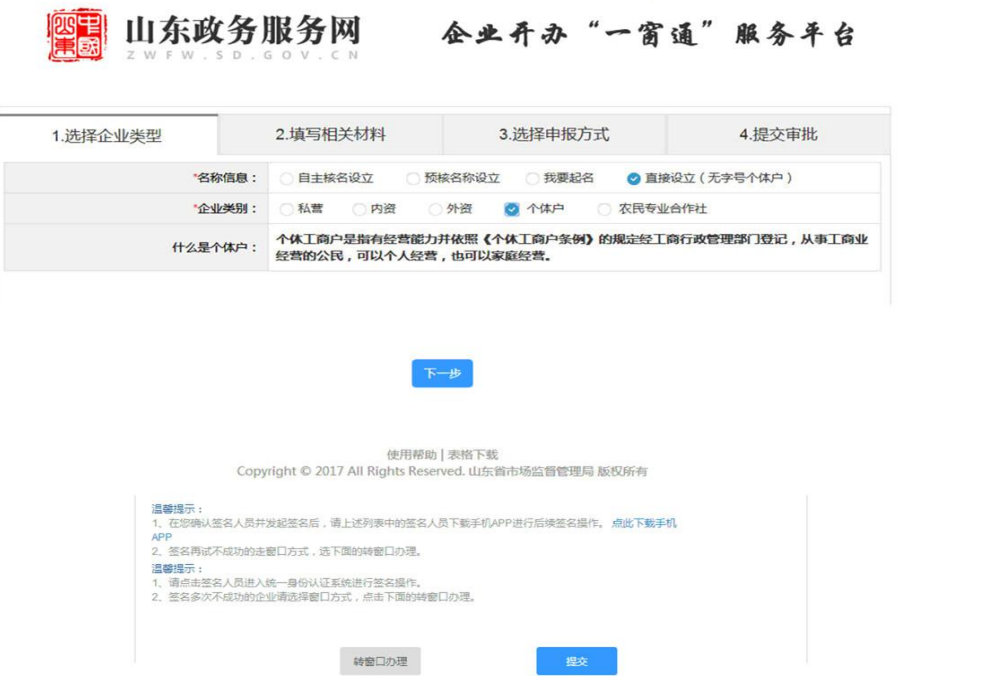

**9.**填写相关材料,涉及基本信息、经营者信息、多证合一、授权 委托、一窗通部门信息。

基本信息

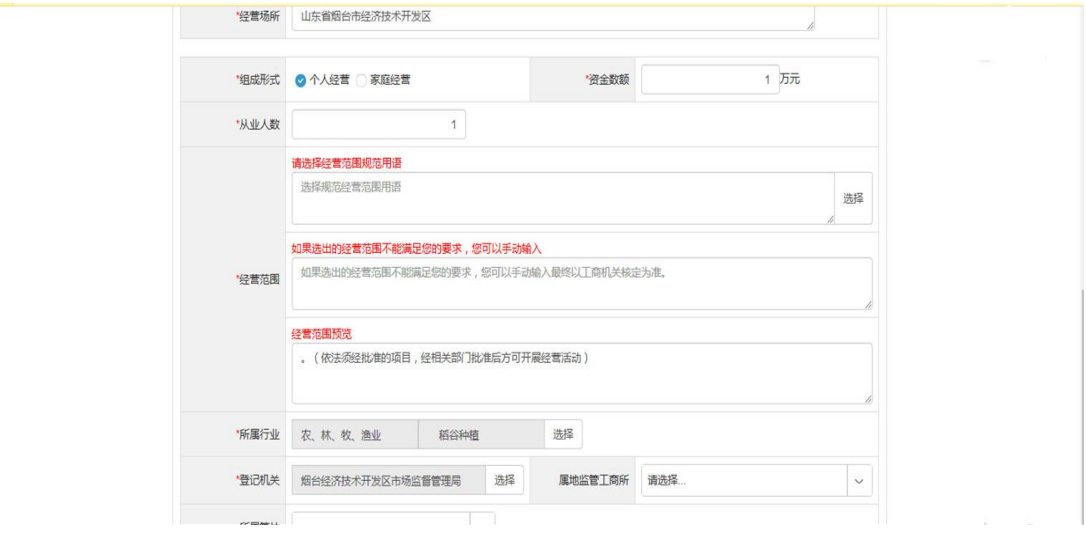

其中,"属地监管市场监管所"属必填项,需准确选择,否则所填报信息会丢失,不能 有效提交登记窗口,请参考各市场监管所管辖信息(福莱山办事处设有长江市场监管所和 海河市场监管所,长江市场监管所管辖夹河以西、长江路以南、同三高速以北、206 国道以 东范围,经营地址在此范围的,可以选择福莱所和路南所;海河市场监管所管辖夹河以西、 长江路以北至海岸线、马家 206 国道以东范围,经营地址在此范围的,可以选择彩云所和 路北所。古现、八角、大季家、潮水分别设有市场监管所,直接选择即可。)如果难以确定 的,请咨询 6376698、6371205。

经营者信息

企业开办"一窗通"服务平台

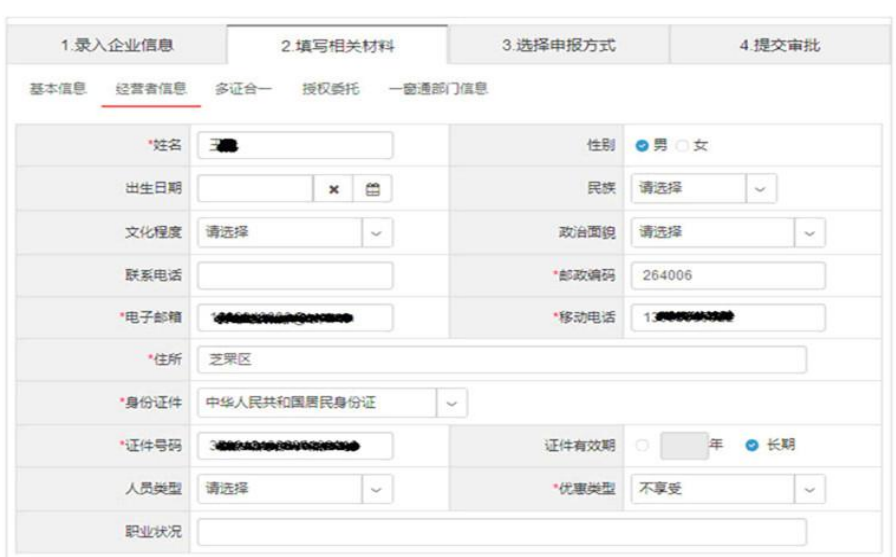

## 多证合一

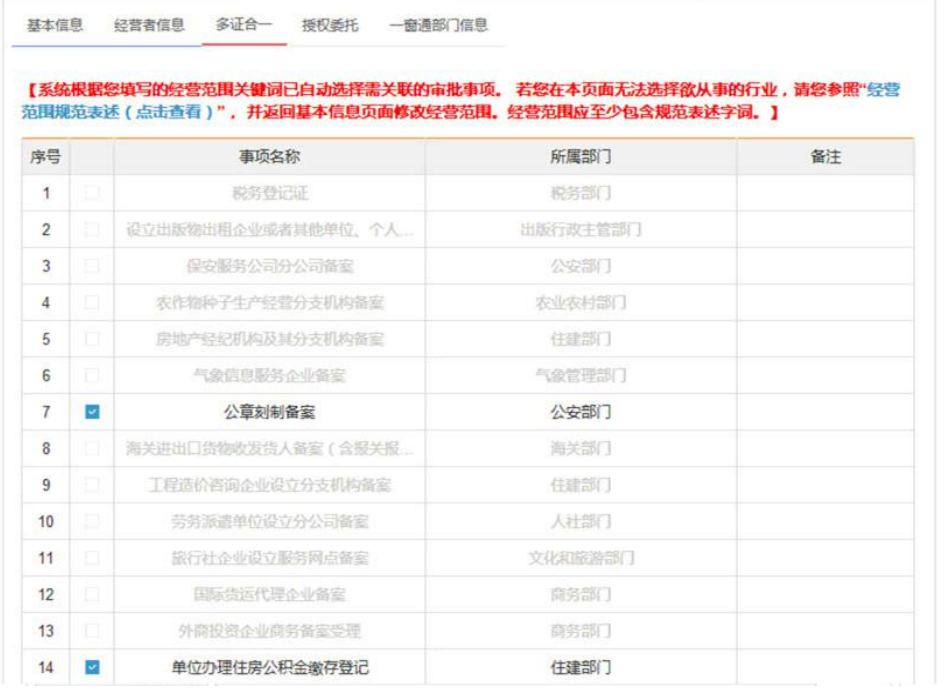

## 授权委托 在领照方式选项中,选择"邮寄"方式。

**图 山东政务服务网 企业开办"一窗通"服务平台** 

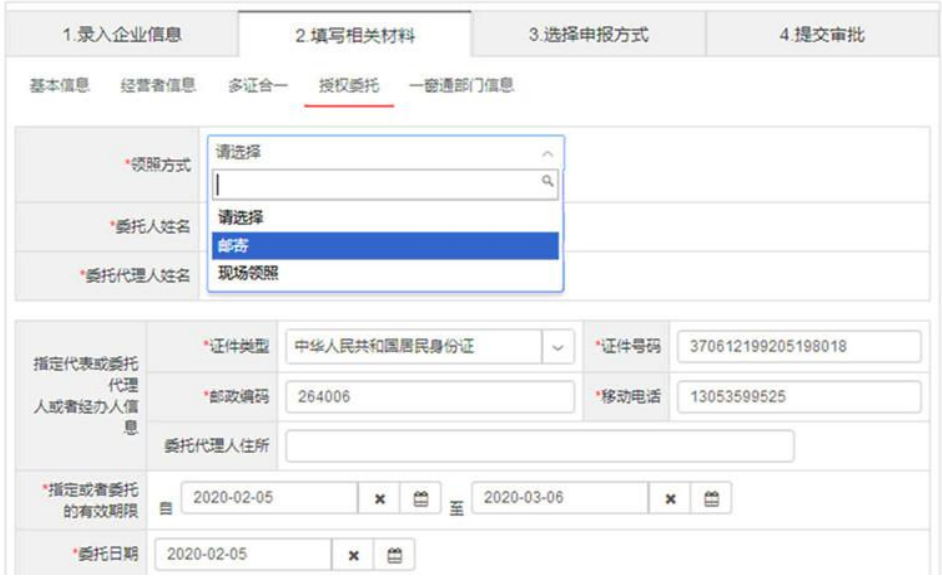

一窗通部门信息

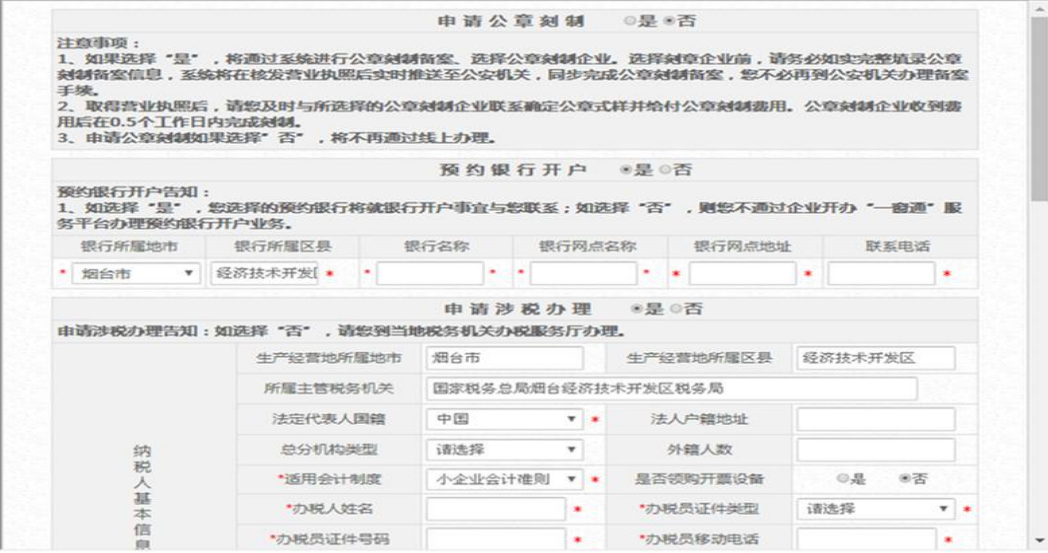

**10.**选择申报方式

请选择点击"全程电子化登记入口"。"温馨提示"页面内容操作 见"13.选择签名方式",点击"我知道了"忽略,进入"提交审批" 页面。

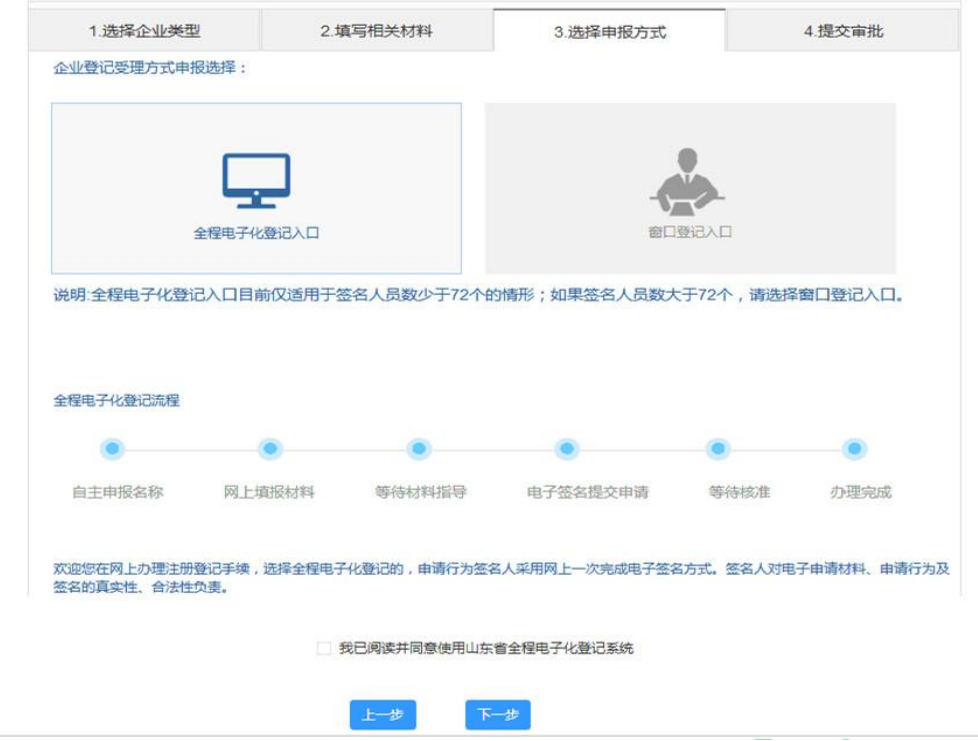

**11.**提交审批

按电脑页面提示,需上传《住所(经营场所)承诺书》,经营者 身份证正、反两面电子图像**;** 委托他人办理的,上传经营者签署的《委 托代理人证明》电子图像**,** 委托代理人身份证正、反两面电子图像**;** 涉及家庭经营的,需上传提交家庭成员身份证正、反两面、户口簿或 结婚证电子图像**;** 涉及从事特殊行业、已办理前置审批许可**,** 需上传 前置审批证件电子图像**;** 涉及多证合一,需上传多证合一申请书。材 料上传完成后,点击"材料提交",等待市场监管部门进行材料指导。

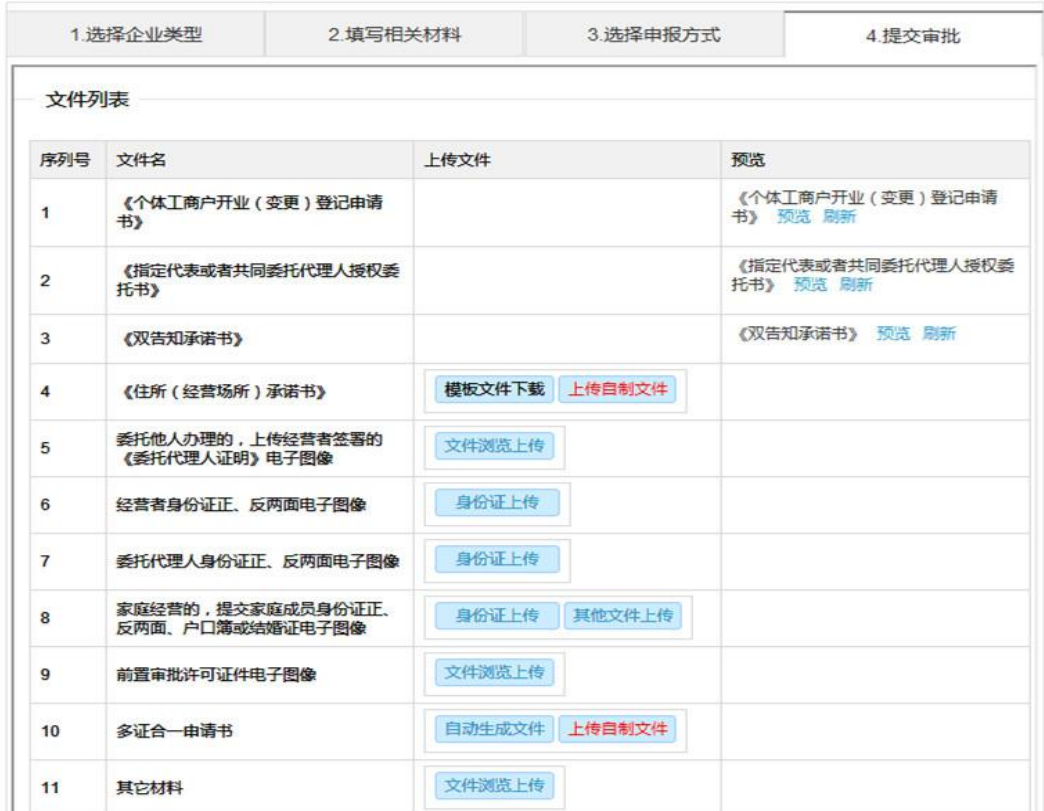

**12.** 材料签名

提交的材料通过"材料指导"后,再使用手机电子签名 **APP** 进 行材料签名。在电脑登陆山东政务服务网,选择"材料签名",点击 继续办理。

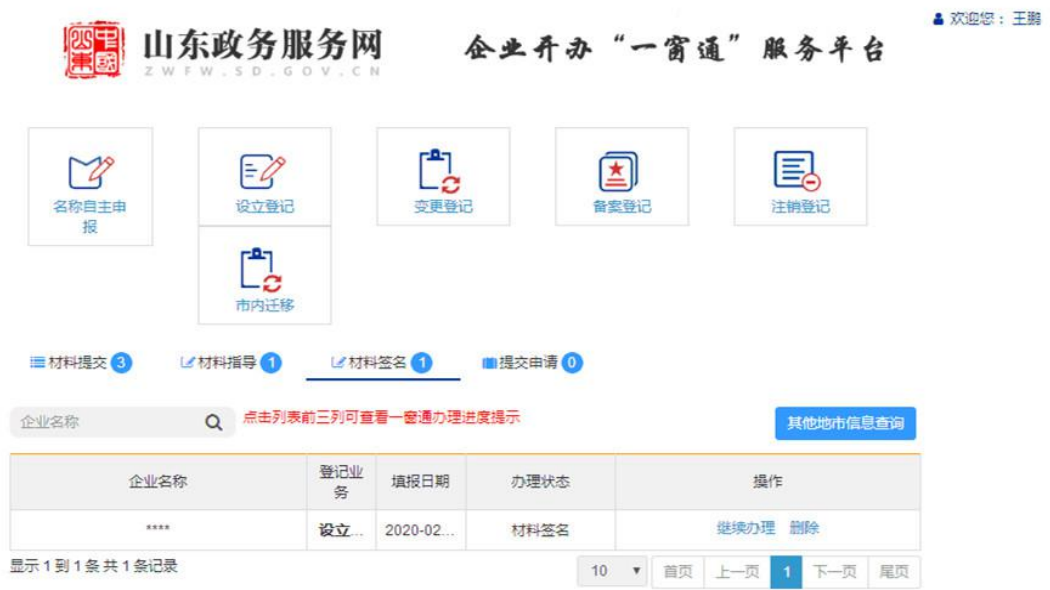

点击"生成签名文档",生成 **PDF** 格式签名文档后,可以进行查 看。查看无误后,点击"发起签名"。再次确认签名人员列表是否正 确,可根据实际需要增加签名人员。

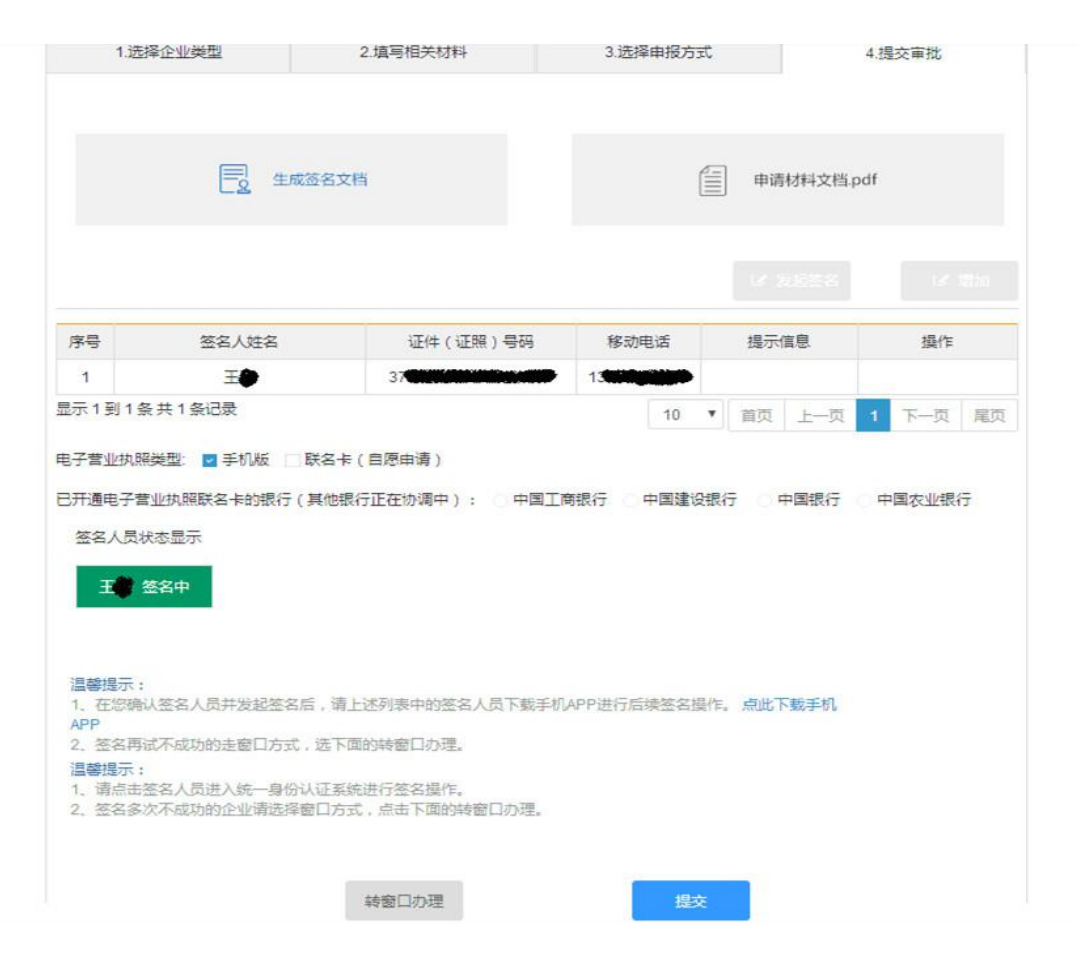

**13.**选择签名方式:签名人员确定后,可以通过手机设备签名(全 程电子化手机 **APP**)和银行设备签名(中国银行、中国农业银行、 中国工商银行、中国建设银行的网银 **U** 盾或中国工商银行 **eID** 卡), 一般选择"手机设备签名"即可。

用手机扫描下方二维码,下载、安装山东工商全程电子化 **APP**。

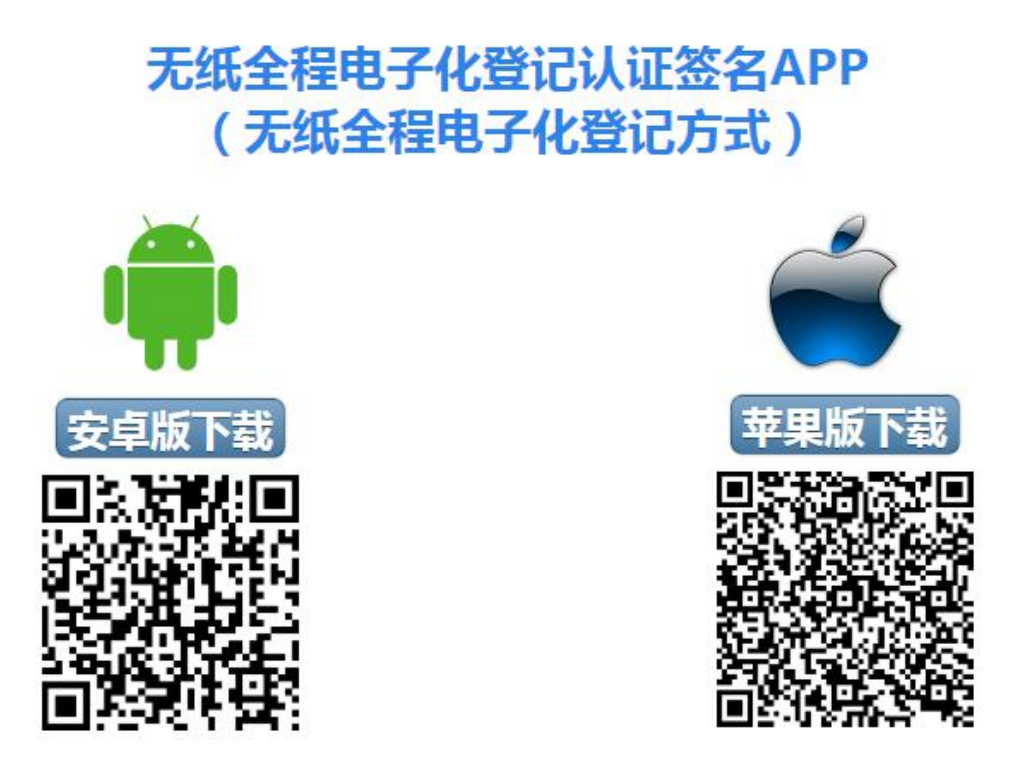

登记申请需签名人员均需实名注册手机 **APP** 账号,注册的身份 证及手机号信息必须与填报材料中的信息保持一致。

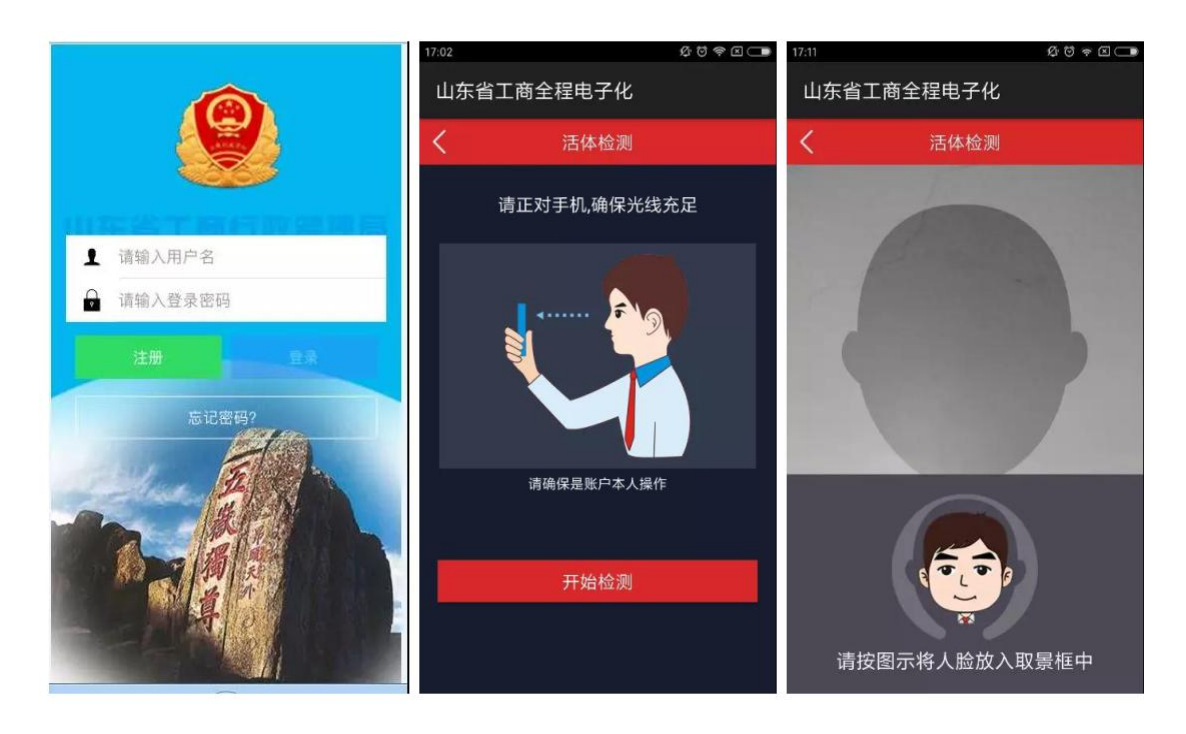

登陆 **APP** 进行人脸识别和身份认证。

身份认证通过后,设置 **PIN** 码(个人身份识别密码,签名时输 入,需牢记,如忘记 PIN 码,所有认证信息作废,无法进行电子签 名)并下载数字证书。

在用户中心**-**数字证书管理中,设置手写签章。

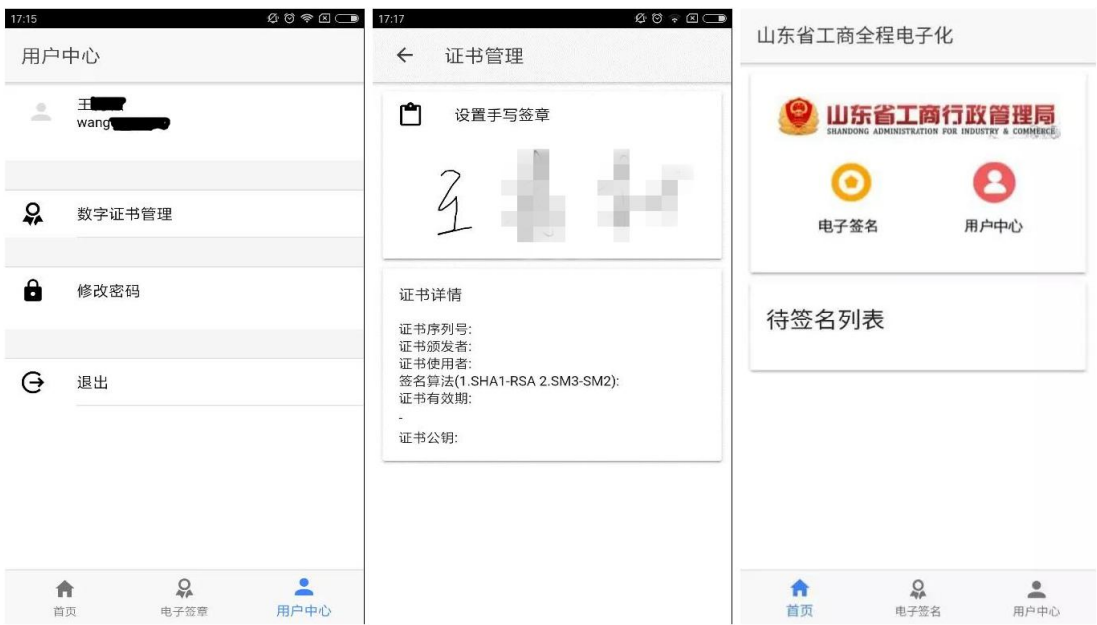

申请人点击登记申请页面上的发起签名按钮并选择手机设备签 名后,"待签名文档"会自动发送到申请人或法定代表人、委托代理 人及其他需签名的相关人员的手机 APP 上, 签名人员查看无误后, 点击签名,按照提示操作,即可完成"待签名"登记材料的电子签名 操作。

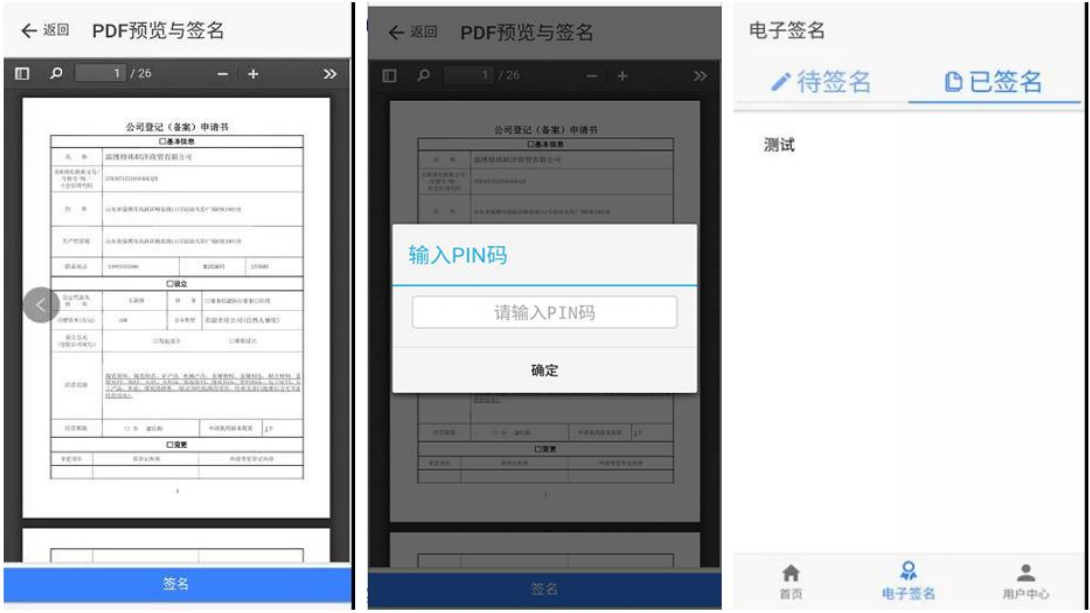

申请人刷新登记申请页面,会看到"已签"字样,待所有签名 人都完成电子签名后,提交登记机关进入"登记核准"。

**14.**寄递材料

如材料指导退回的,请按告知内容进行补正,再上传提交。如材 料指导通过并完成电子签名的,请打印出纸质材料,签字或加盖印章, 按照提示地址将材料寄递或现场报送给管辖的市场监管所,营业执照 将按申请填报的地址寄递给申请人,或由申请人现场领取。

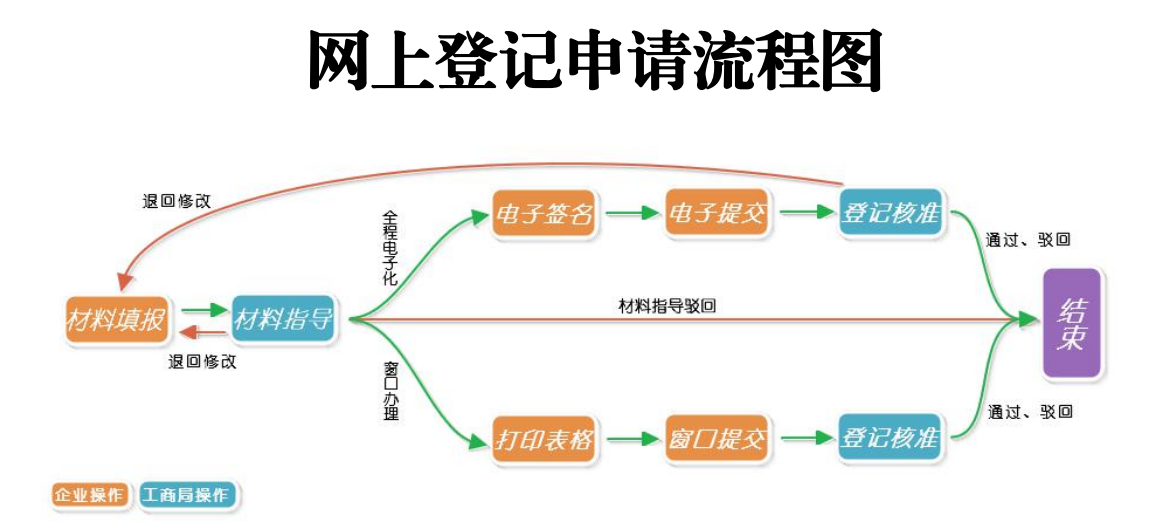

网上登记申请流程说明:

**1**、材料填报:按照登记程序和提交材料要求,在电脑上进行填 报提交。

**2**、材料指导:登记申请材料网上填写完成提交后,由登记机关 工作人员在网上进行材料指导,不合乎要求的,予以退回,材料指导 未通过的,退回修改,需要重新提交补正。材料指导通过后,会进入 下一环节(电子签名)。

**3**、电子签名:选择全程电子化办理,需要进行电子签名。电子 签名工具为山东省工商全程电子化(需手机下载安装 **APP**)。

**4**、电子提交:电子签名完成后,在网上提交登记机关工作人员 进行审批。

**5**、登记核准:通过材料指导,并经过电子签名提交的材料,符 合登记条件的,予以登记核准,发放营业执照;不符合登记条件的, 该登记申请予以驳回。审批结果会在提报材料账号中显示。